# **AUST LMS Faculty's Manual**

## *HOW TO CREATE AN ASSIGNMENT ETC*

 **Directorate of IT Services**

 **Abbottabad UST**

# **For any query/support pls mail us**

**[naeem@aust.edu.pk,](mailto:naeem@aust.edu.pk) [khayyam@aust.edu.pk,](mailto:khayyam@aust.edu.pk) [ahmed-yar@aust.edu.pk](mailto:ahmed-yar@aust.edu.pk)** 

### **HOW TO CREATE AN ASSIGNMENT**

**1:** On your AUSTech course i.e Computer Networks course creator by Khayyam Shahzad, click **Turn editing on** In a course, with the **editing turned on.**

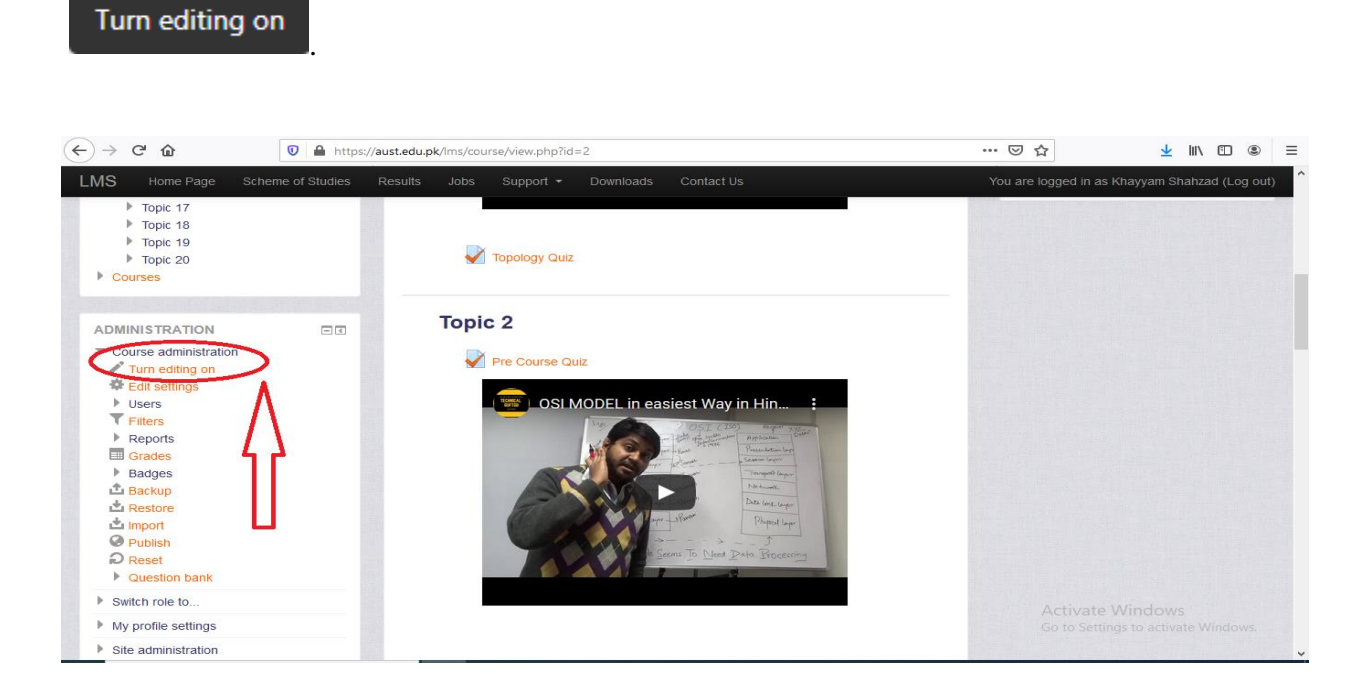

2 : In the relevant page section, click **Add an activity or resource** and in the resulting pop-up, under **ACTIVITIES**, select **Assignment**. Click **Add**.

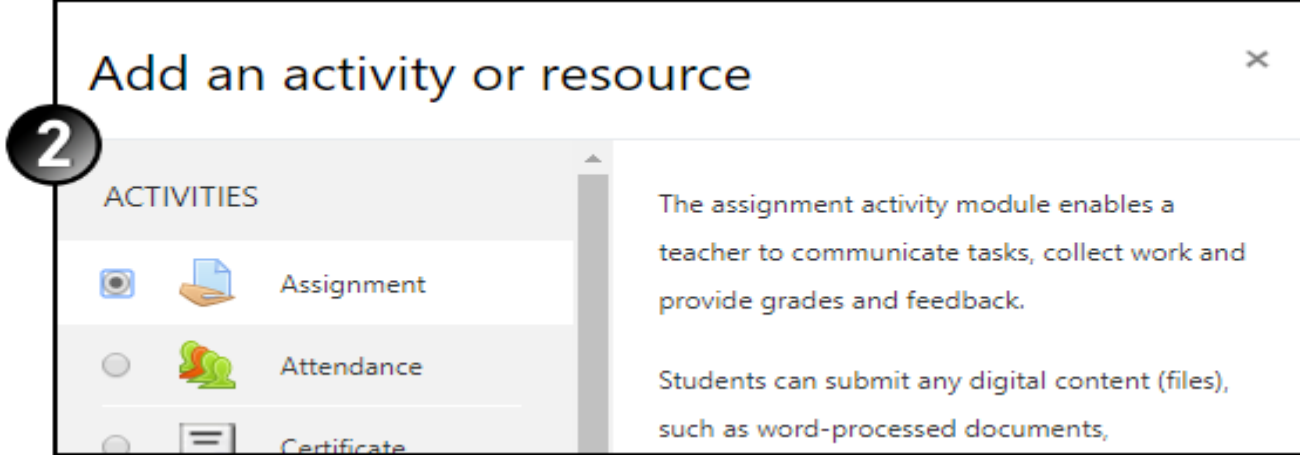

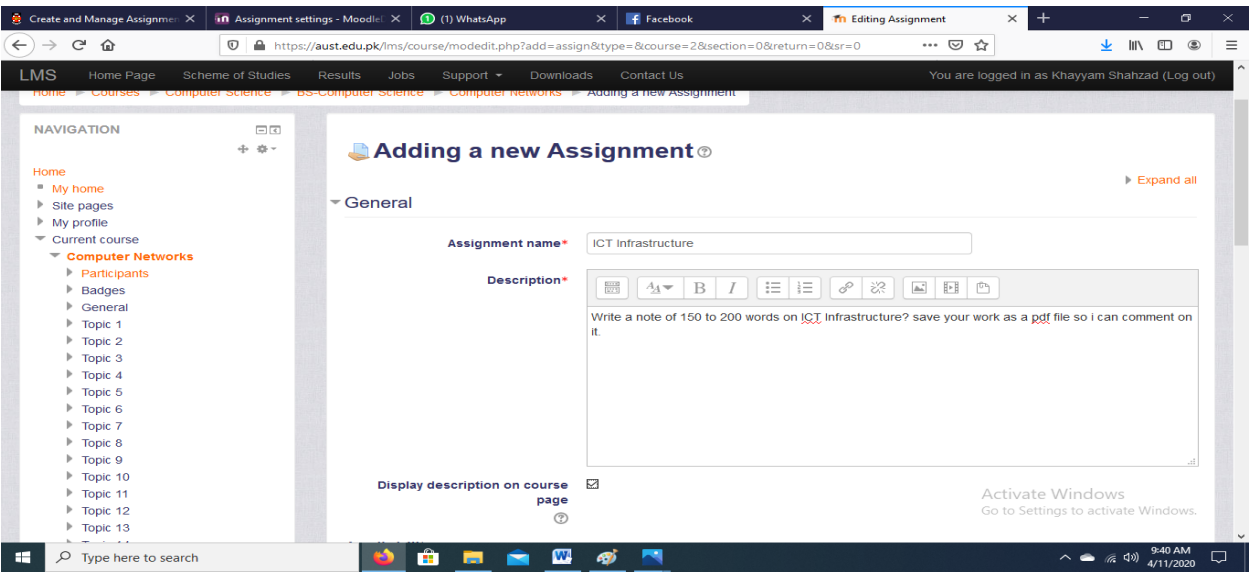

# **3:** Enter an **Assignment name**.

Enter a **Description** of the assignment. It should contain all the instructions for formatting and submitting the assignment, as well as grading criteria. You may want to add a link to a rubric document. Be as detailed about your expectations as possible, especially early in the semester, to minimize questions, issues and anxiety for your students.

Select the **Display description** check box if you want the text you entered in the **Description**  to display on the course home page below the assignment's link.

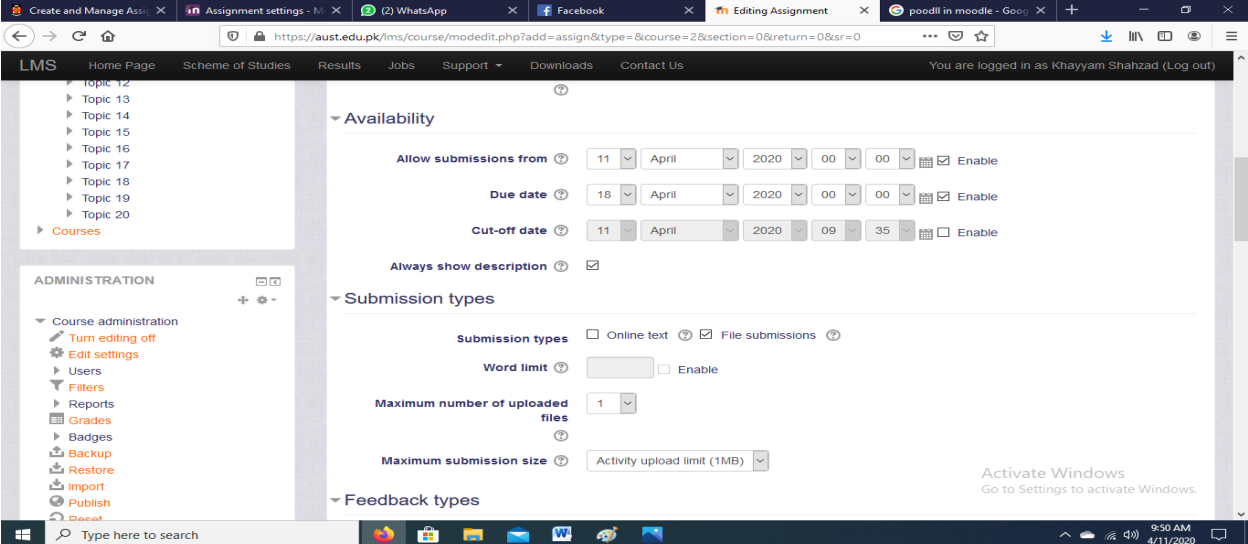

Khayyam@aust.edu.pk

# **4: Complete the** Availability **section:**

Selecting **Enable** and specifying dates and times at which you want to **Allow submissions**, the **Due date,** the **Cut-off date .** If you select **No** at **Always show description**, the text in the **Description** field will only display to students on and after the **Allow submissions from** date.

 $\Box$  Task dates display on a student's home page when they first log in,

By default, students can submit after the **Due date**, but not after the **Cut-off date**. However, Instructors can grant an extension to allow an individual to submit later.

 $\Box$  The **Cut-off date** defaults to the **Due date** meaning no late submissions are enabled by default. To allow late submissions adjust the **Cut-off date**.

# **5: Similarly Complete the** Submission types **section.**

#### At **Submission types**:

- o Select **Online text** to have students submits their assignment by placing text in the text editor. For essays of any length, advise them to complete their work offline and cut-and-paste it into, rather than risk losing their work if anything happens to their AUST LMS connection mid-submission.
- o Select **File submissions** if you want to allow students to upload an assignment file as their submission.
- Specify the **Maximum number of uploaded files** and the **Maximum submission size.**  (These settings relate to file submissions and to files uploaded to the assignment activity. The maximums for the media collection itself are specified in the media collection activity settings.)
- If you wish to set a word limit on the online text part of the assignment, **Enable** the **Word limit** field and enter the maximum number of words allowed.

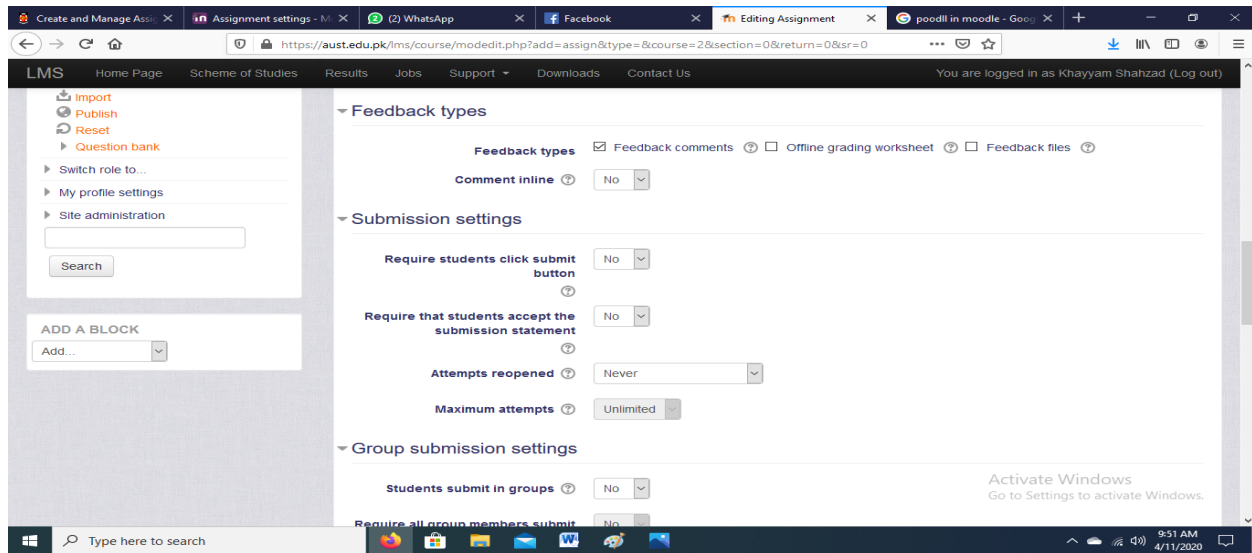

Khayyam@aust.edu.pk

#### **5: Complete the** Feedback types **section.**

 You can now allow feedback as comments and files, and create an **Offline grading worksheet** here instead of in the Gradebook. The offline worksheet ensures that marks go into the right activity.

#### **6: Complete the** Submission settings **section:**

- Selecting **Yes** for **Require students click submit button** will allow students to keep a draft version of the submission on the system, only submitting it when it is final.
- At **Attempts reopened**, click the Help icon  $\mathbb{O}$  to help you decide which option to select.
- If you select anything other than **Never** at **Attempts reopened**, at **Maximum attempts**  select the maximum number of attempts at this assignment that you will allow.

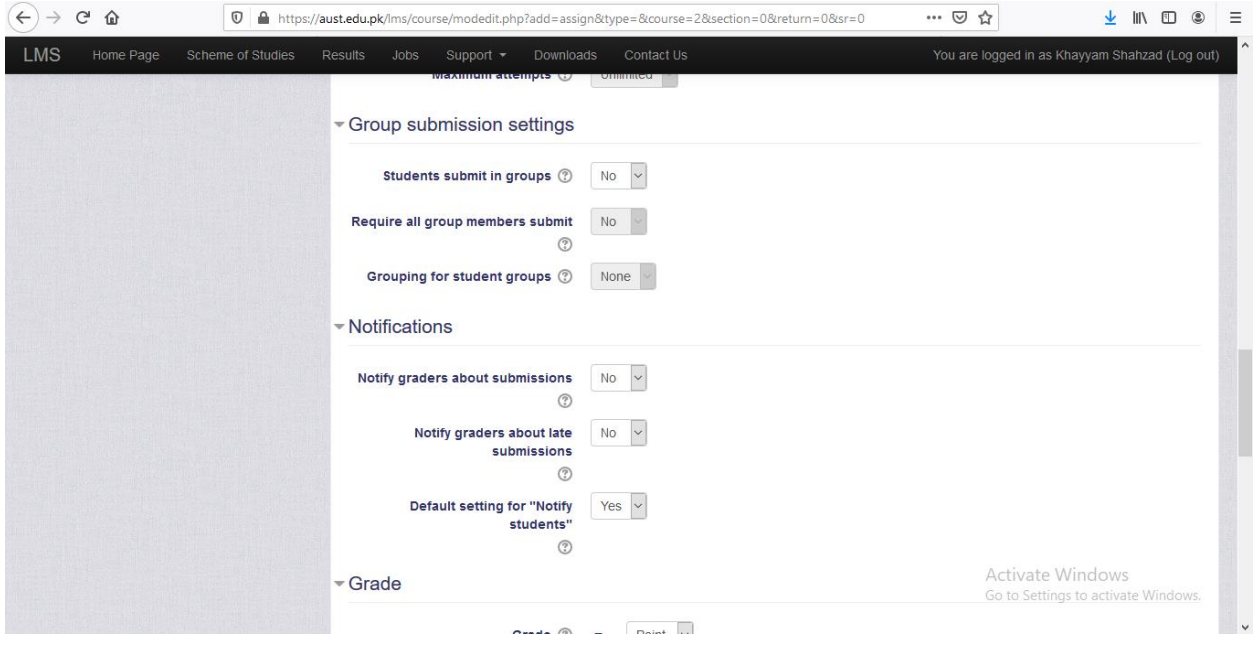

#### **7: Will this assignment involve group submission?**

- If no, continue to the next step.
- If yes, under **Group submission settings**:
	- o At **Students submit in groups** select **Yes**.
		- o At **Require all group members submit**, select **Yes** only if you want to prevent users who are not in a group from submitting an assignment.

Khayyam@aust.edu.pk

o Select the appropriate **Grouping for students groups** from the drop-down list.

#### **8: In the Notifications section:**

- At **Notify graders about submissions**, select **No** unless it is particularly important that teachers be notified of each individual submission. Be sure to select **No** if you will be setting up blind marking for this assignment.
- If you selected **No** at **Notify graders about submissions**, you can also choose whether you want to **Notify graders about late submissions**.
- At **Default setting for "Notify students"**, you can set the default value for the **Notify students** check box on the grading form. The default setting is **No**.

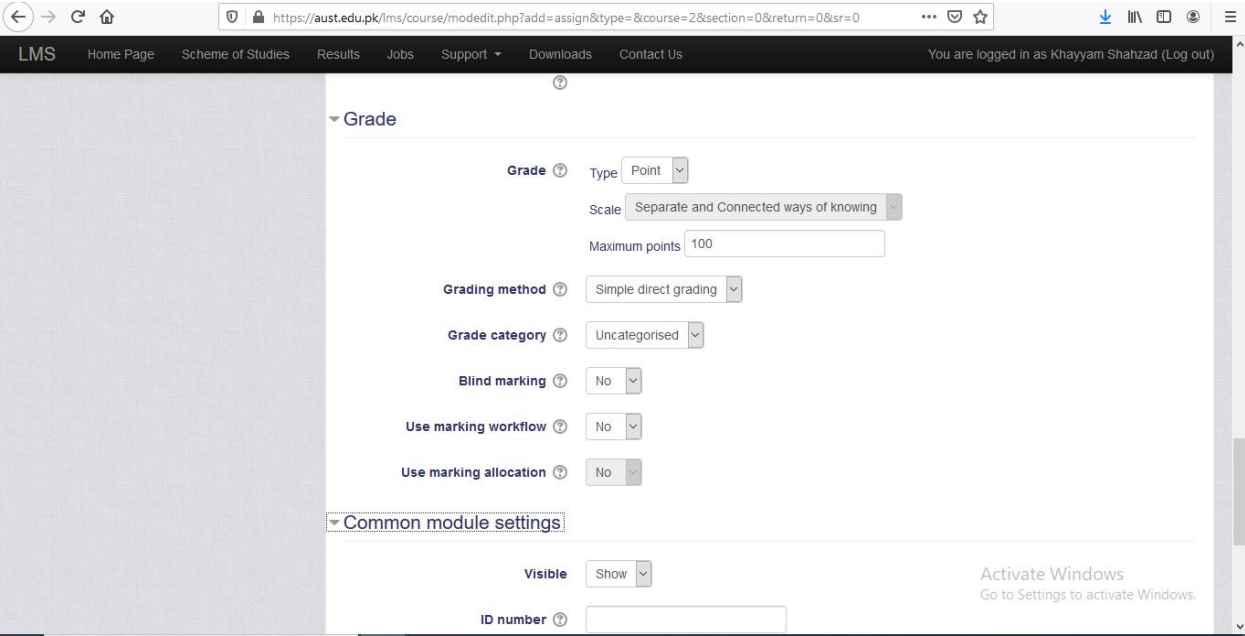

## **9: At Grade,**

- select the maximum attainable mark (or the appropriate scale) for this assignment from the drop-down list.
- At **Grading method**, you can choose to mark the assignment by simply assigning a grade, or using a [marking guide](https://teaching.unsw.edu.au/node/1000) or a [rubric.](https://teaching.unsw.edu.au/node/778#setup) To use a *rubric* instead of a **single grade scale**, change the **Grading method to Rubric**
- At **Grade category** select the Gradebook category where you want this assignment's marks to be placed (if used).
- Select whether you want **Blind marking** to be done for this assignment. Once an assignment has been submitted or a mark entered for the assignment, you will not be able to change the blind marking setting.
- Select **No** at **Use marking workflow** if you *do not* want to set up multiple rounds of marking and manually release marks to students. If you do, leave **Yes** selected. For further information
- Select **Yes** at **Use marking allocation** if you want to allocate students to a specific marker to selected students.

#### **10: Complete the remainder of the sections. If this is a group assignment, complete [the extra steps.](https://teaching.unsw.edu.au/moodle-assignments#gp_steps)**

### **11: Click Save and return to course.**